# **Manuale utente Titulus 5 - Processi e Piano di classificazione**

- [Introduzione e diritti d'accesso](#page-0-0)
- [Processi](#page-0-1)
	- <sup>o</sup> [Campi di ricerca](#page-1-0)
	- [Voci di indice](#page-1-1)
		- [Creazione di una voce di indice](#page-1-2)
		- [Modifica e cancellazione della voce di indice](#page-8-0)
		- **[Inserimento voce di indice su un documento](#page-8-1)** 
			- [Funzionamento delle voci di indice nei documenti tra uffici](#page-9-0)
	- [Workflow](#page-10-0)
		- **[Creazione nuovo workflow](#page-10-1)**
		- **[Inserimento workflow su un documento](#page-12-0)**
		- [Modifica e cancellazione workflow](#page-13-0)
- [Piano di classificazione](#page-14-0)
	- <sup>o</sup> [Modifica del Piano di classificazione](#page-14-1)

## <span id="page-0-0"></span>Introduzione e diritti d'accesso

L'obiettivo di questo manuale è descrivere le modalità di utilizzo del modulo "Processi e Piano di Classificazione" di Titulus, accessibile tramite apposito button dalla navbar situata sulla sinistra.

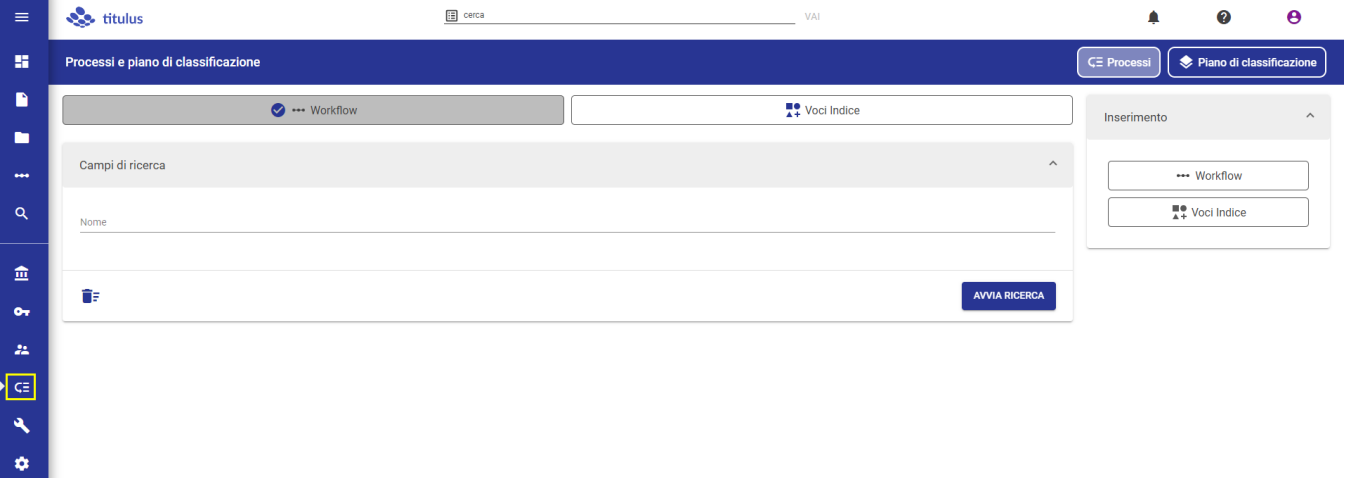

Per visualizzare l'icona "Processi e Piano di classificazione" è necessario avere disattivato il diritto "Inibisci accesso" nella sezione "Diritti dell'utente su Processi e piano di Classificazione - Generale" della Persona Interna.

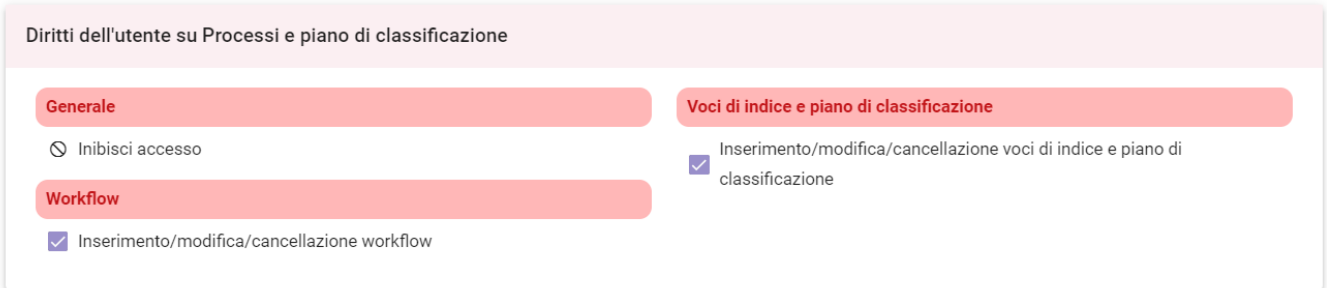

## <span id="page-0-1"></span>Processi

Dalla card Processi è possibile gestire l'inserimento e la ricerca di:

- **Workflow**
- **Voci di indice**

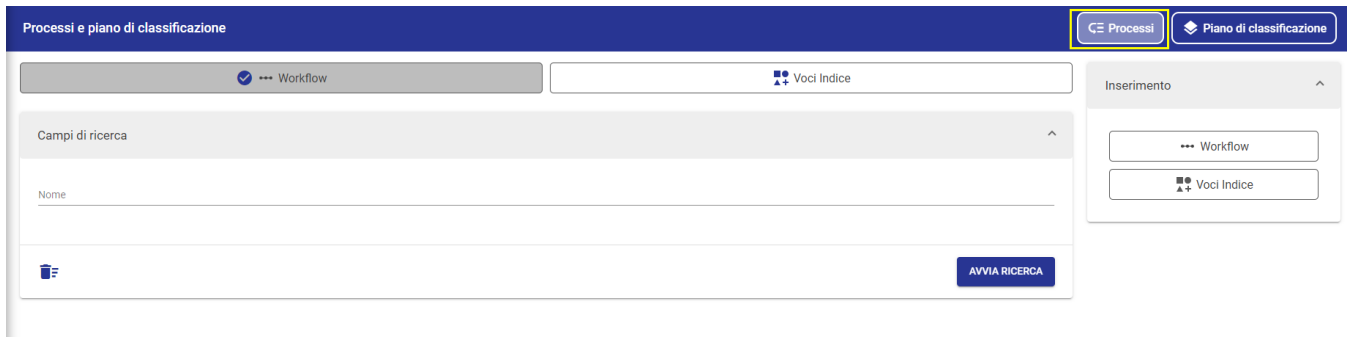

NOTA BENE: le card Processi e Piano di classificazione sono visibili agli utenti che hanno i diritti di "Inserimento/modifica/cancellazione workflow" e "Inserimento/modifica/cancellazione voci di indice e piano di classificazione.

## <span id="page-1-0"></span>Campi di ricerca

È possibile effettuare una ricerca con filtro Workflow o Voci di Indice.

Per ricercare i Workflow è necessario selezionare il button "Workflow". Se non si inserisce nessun dato nel campo nome, cliccando su "Avvia ricerca" saranno restituiti tutti i Workflow inseriti in Titulus.

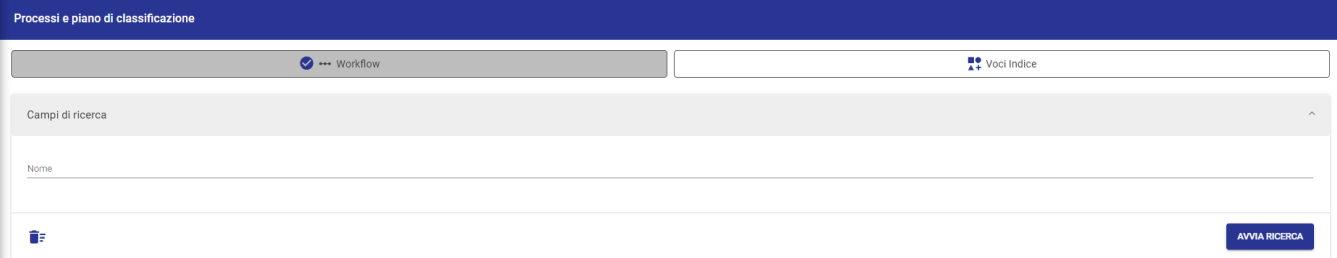

La modalità di ricerca per le Voci di indice è la medesima, in più è inoltre possibile ricercare le voci per l'RPA inserito nella sezione "Assegnazioni" della voce.

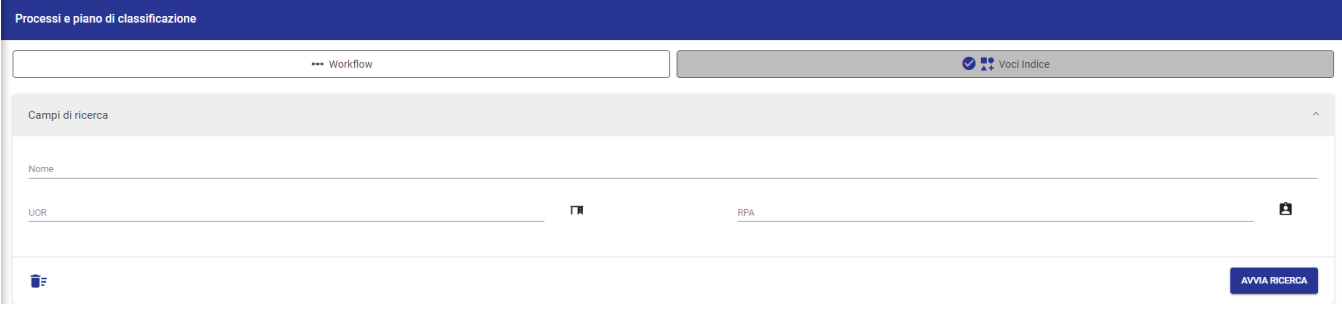

Se non si inserisce nessun valore, cliccando su "Avvia ricerca" saranno restituiti tutte le Voci di indice inserite in Titulus.

## <span id="page-1-1"></span>Voci di indice

Si intende per "Voce di Indice" una parola o una frase chiave (precedentemente codificata, ad esempio per un procedimento amministrativo o una tipologia di documenti). Il suo utilizzo in inserimento/modifica di un documento permette, la compilazione totale o parziale di alcuni dei campi del documento, così come configurati sulla Voce. L'utilizzo delle "Voci id indice" consente di accorciare i tempi di registrazione, evitare errori o sviste di compilazione e garantire una coerenza stilistica di tutto l'Ente nella redazione degli oggetti. Dalla "Voce di indice" è possibile compilare automaticamente i seguenti campi:

- Classificazione
- Scarto (questa sezione è stata mantenuta solo per retrocompatibilità con la precedente versione)
- $\bullet$ **Oggetto**
- RPA/UOR
- $\bullet$ Co-responsabile
- $\bullet$  CC

Inoltre tramite voce di indice si può indicare un workflow da eseguire automaticamente alla registrazione di un nuovo documento.

### <span id="page-1-2"></span>**Creazione di una voce di indice**

Per poter inserire una nuova voce di indice, oltre al diritto sul modulo Processi e Piano di classificazione, è necessario avere il diritto "Inserimento/modifica /cancellazione voci di indice e piano di classificazione" nella sezione "Diritti dell'utente su Processi e piano di classificazione - Voci di Indice e piano di classificazione"

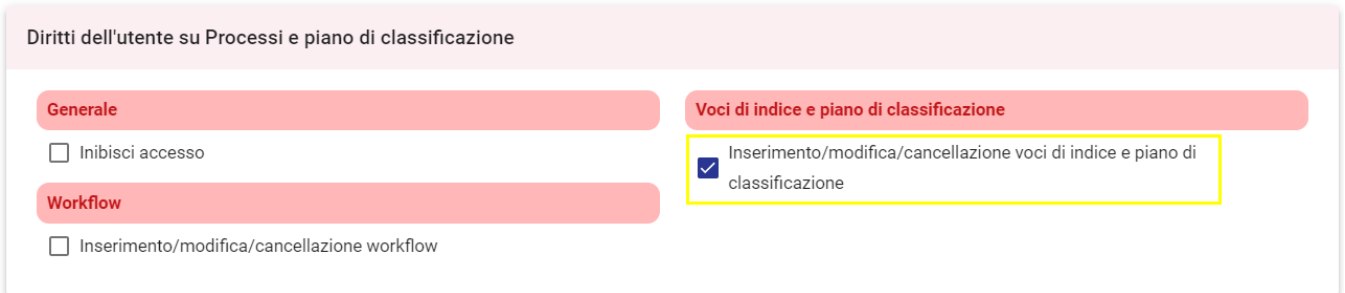

Per procedere all'inserimento cliccare sul button "Voci Indice" del Widget "Inserimento" che si trova a destra nella pagina dei Processi.

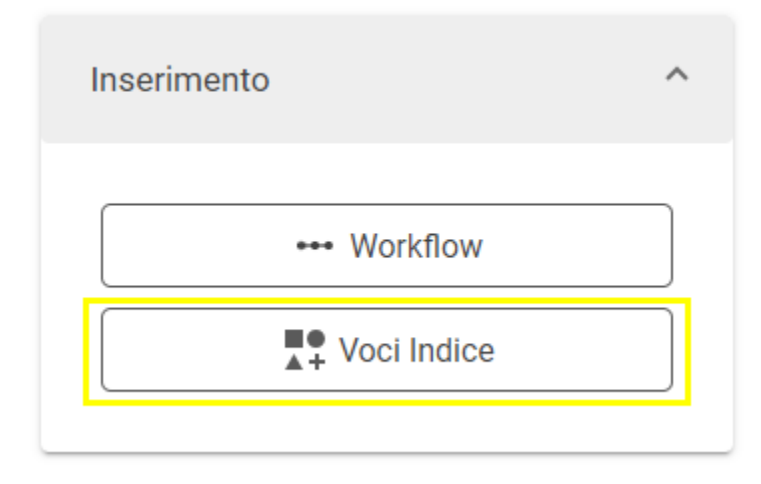

La Voce d'Indice presenta la seguente maschera di inserimento, composta dalle sezioni indicate nella colonna a sinistra, che consente di navigarle cliccando sulla sezione desiderata:

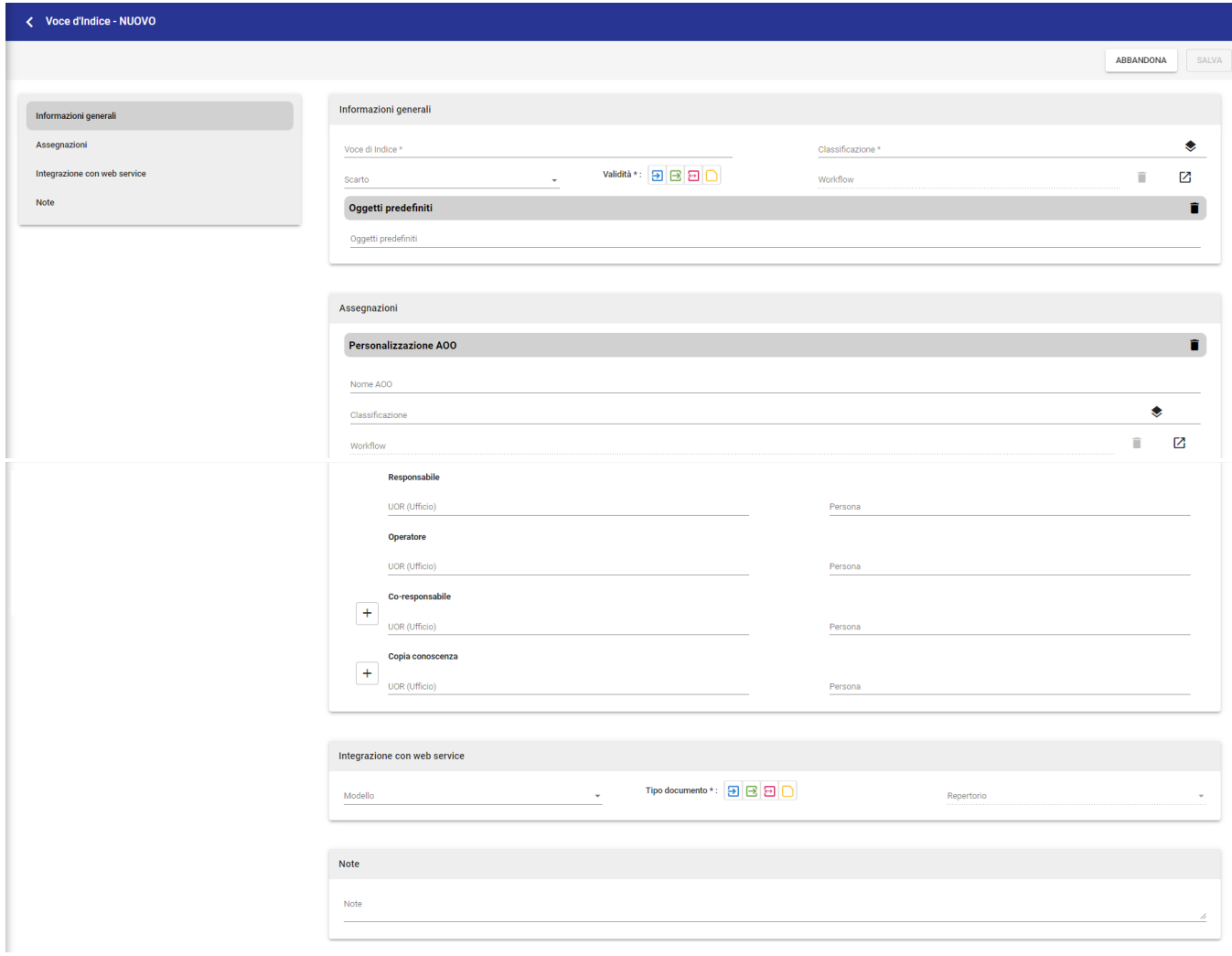

#### Di seguito la descrizione dei campi compilabili:

**Sezione - Informazioni generali**

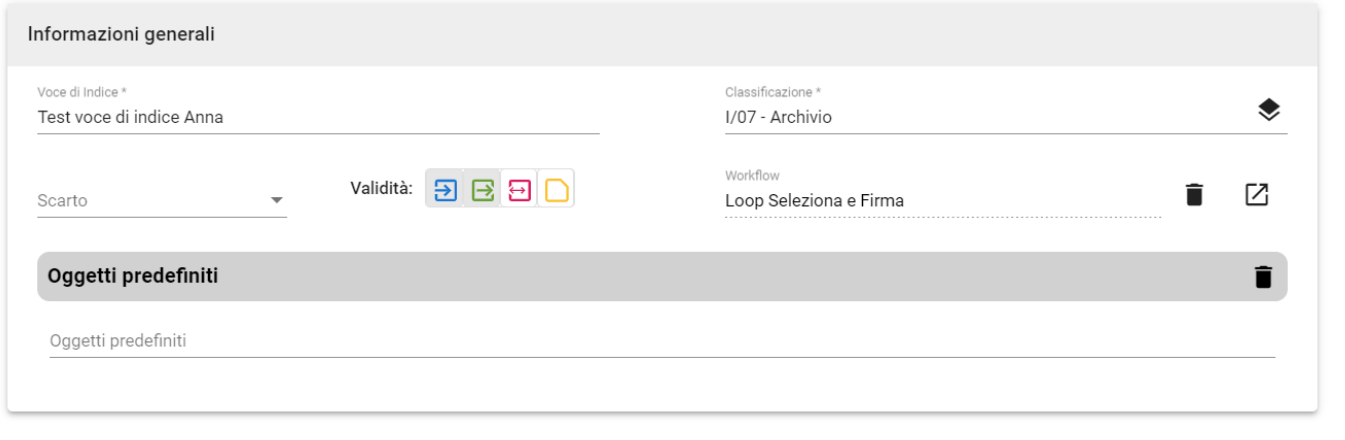

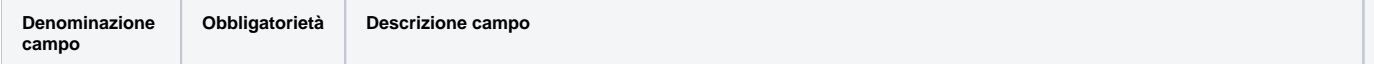

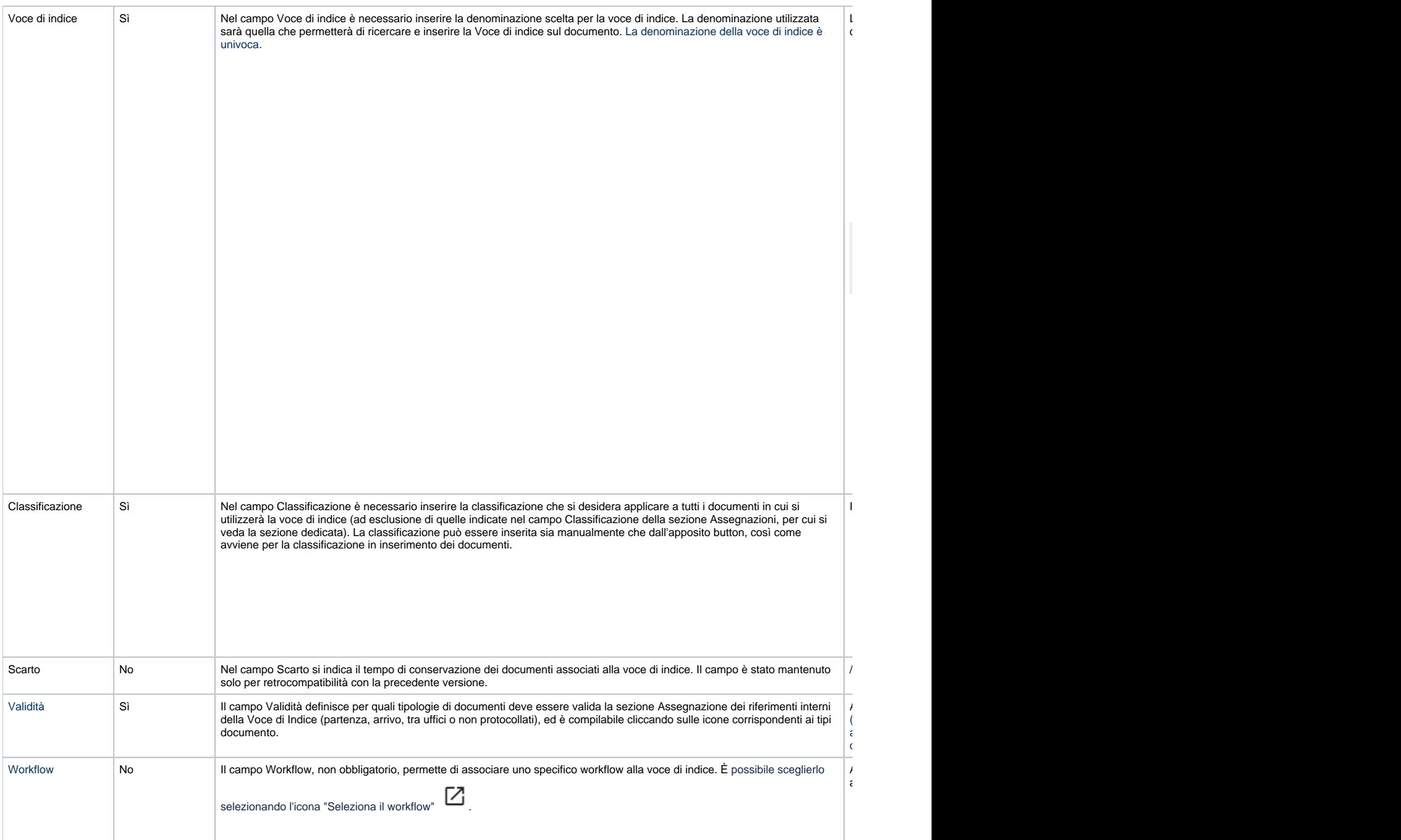

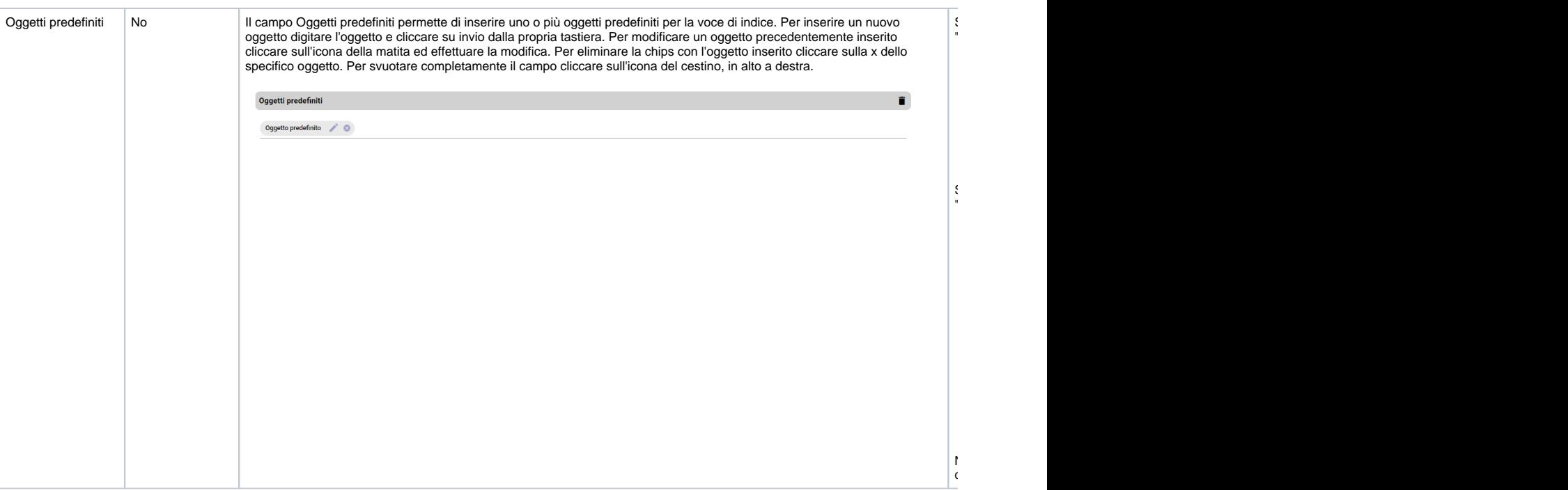

- **Sezione Assegnazioni** in questa sezione è possibile configurare ulteriori campi rispetto a quelli descritti sopra. Per gli Enti multi AOO è possibile personalizzare i campi differenziandoli per ogni AOO. Tramite l'icona del cestino è possibile svuotare i campi compilati per quella sezione.
	- © Per gli Enti mono AOO: la sezione è utile solo per la configurazione dei riferimenti interni sui documenti. Infatti gli altri campi sono già configurabili nella sezione Informazioni generali.
	- ° Per gli Enti multi AOO: la sezione è utile sia per la configurazione dei riferimenti interni, differenziati per ogni AOO, sia per inserire workflow automatici o classificazione differenti da quella inserita nella sezione Informazioni generali. Si sottolinea quindi che classificazione e workflow automatici sono personalizzabili per singola AOO.

**NOTA BENE: Se nella sezione Assegnazioni sono definite le sezioni Classificazione e Workflow per una AOO, quando la voce di indice viene utilizzata su un documento di quella AOO, classificazione e workflow inseriti saranno quelli qui definiti. Se nella sezione Assegnazioni non sono definite le sezioni Classificazione e Workflow, ma queste sezioni sono compilate nella sezione Informazioni generali, allora su tutti i documenti di tutte le AOO al quale viene associata la voce di indice saranno inseriti workflow e classificazione definiti nella sezione Informazioni generali.**

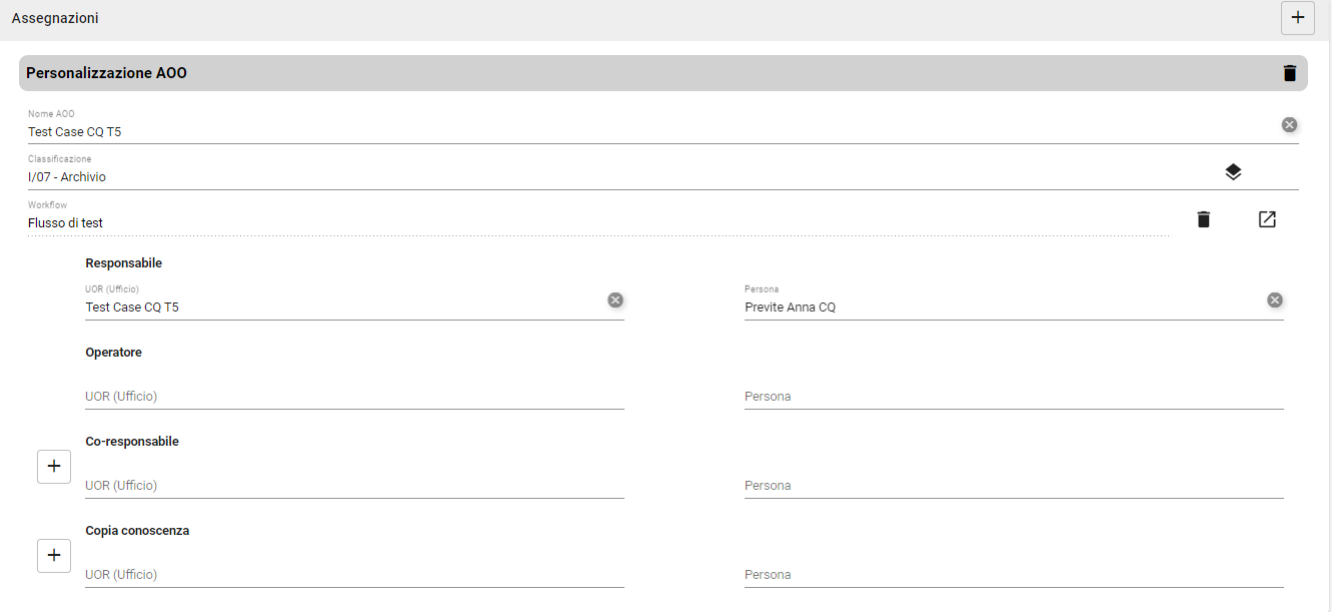

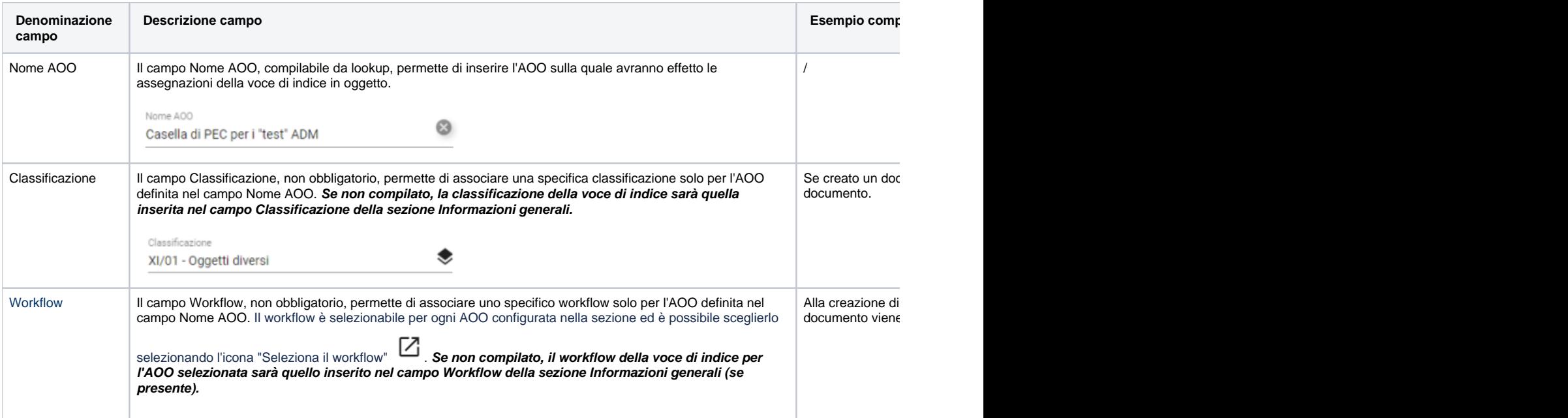

**Campi relativi ai riferimenti interni - (la compilazione dei campi sottostanti è legata alle tipologie selezionate nella sezione Validità come sopra)**

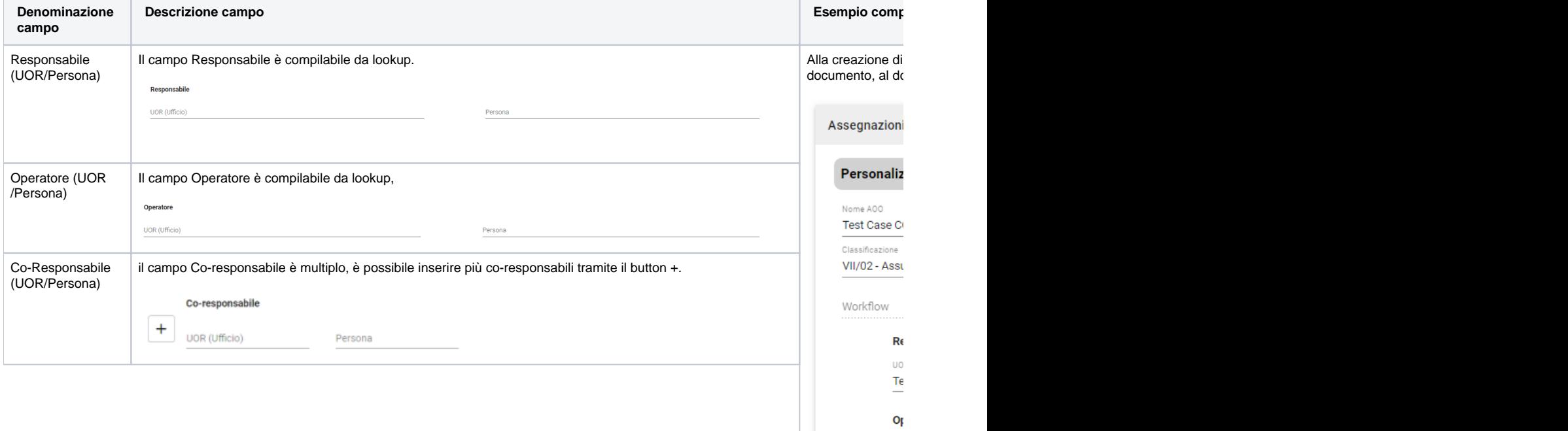

 $\frac{100}{T}$ 

 $C($ 

 $\frac{1}{2}$ 

 $\alpha$ 

 $\bar{U}$ 

 $\begin{array}{c} \hline \end{array}$ 

 $\boxed{+}$ 

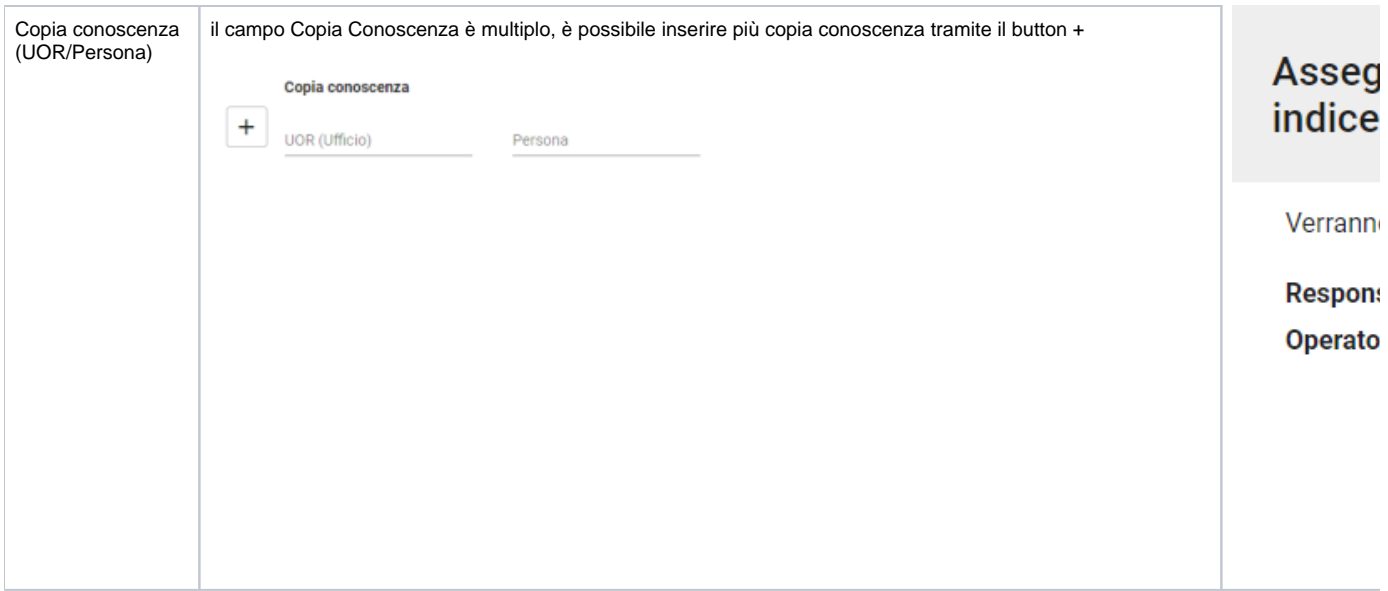

#### **Sezione - Integrazione con web service**

Per integrazione con altri applicativi (web service): questi campi saranno utilizzati dal sistema solo quando i documenti vengono registrati tramite servizi web. L'utilizzo da interfaccia di questa voce di indice ignorerà il contenuto dei campi.

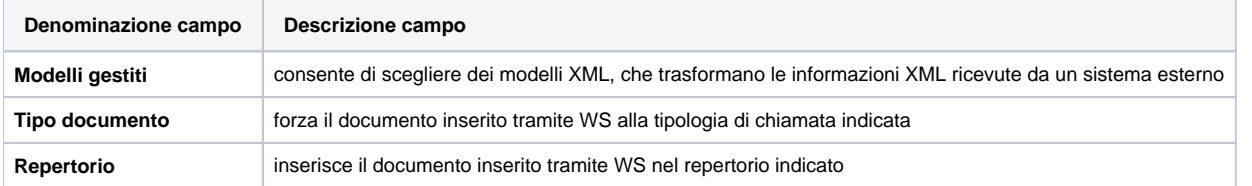

#### **Sezione - Note**

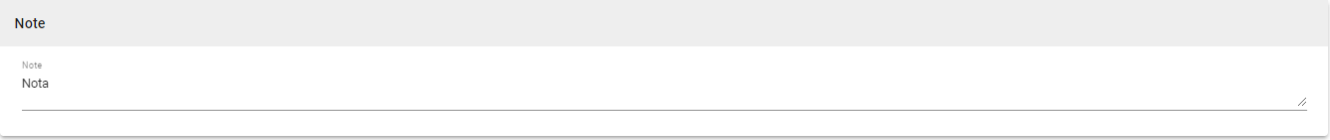

Si tratta di un campo testuale in cui è possibile inserire una nota da associare alla voce di indice.

Per salvare le modifiche apportate a una voce di indice esistente o salvarne una nuova cliccare sul button "Salva" salva . Se non si vogliono salvare le modifiche apportate alla voce di indice cliccare sul tasto "Abbandona" .

Di seguito un esempio di voce di indice compilata:

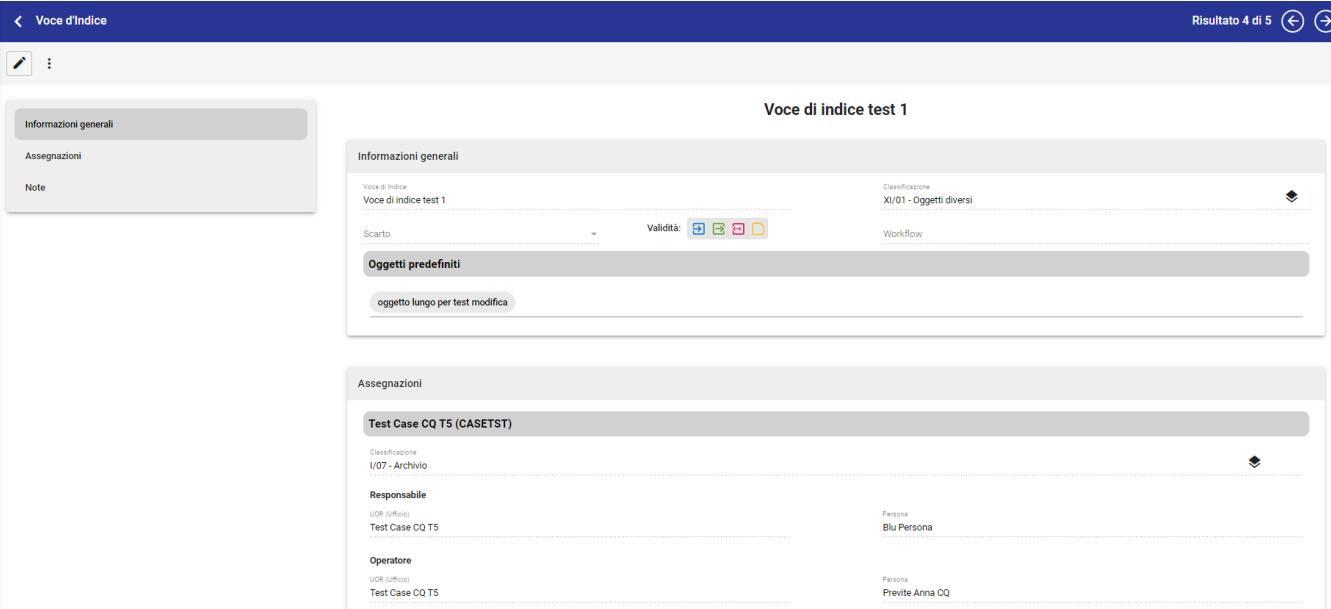

### <span id="page-8-0"></span>**Modifica e cancellazione della voce di indice**

Per poter modificare o cancellare una voce di indice, oltre al diritto sul modulo Processi e Piano di classificazione, è necessario avere il diritto "Inserimento /modifica/cancellazione voci di indice e piano di classificazione" nella sezione "Diritti dell'utente su Processi e piano di classificazione - Voci di Indice e piano di classificazione"

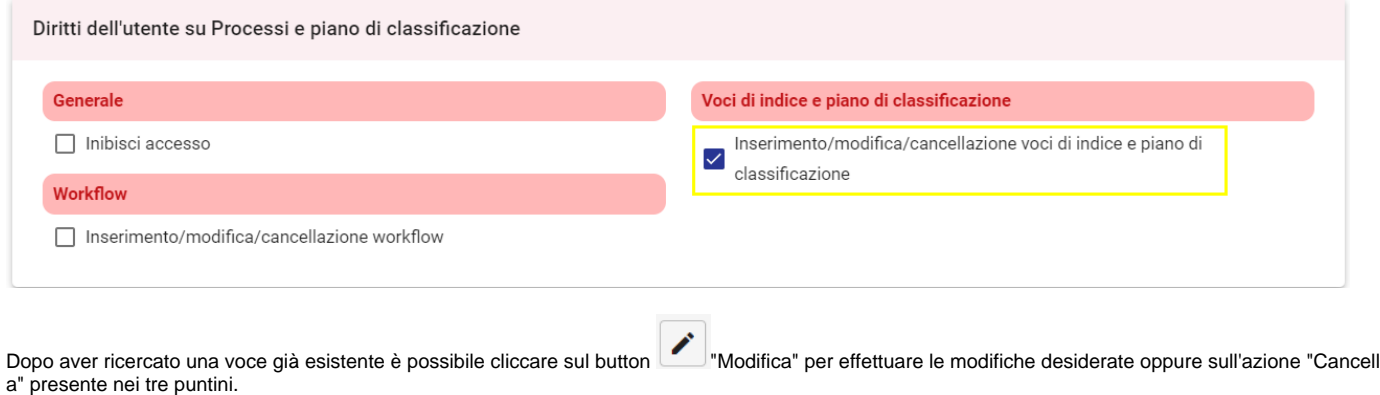

### <span id="page-8-1"></span>**Inserimento voce di indice su un documento**

Per utilizzare una voce di indice su un documento è necessario inserirla in fase di inserimento/modifica. È possibile inserirla manualmente o ricercarla tramite icona "ricerca"  $\frac{Q}{Q}$ .

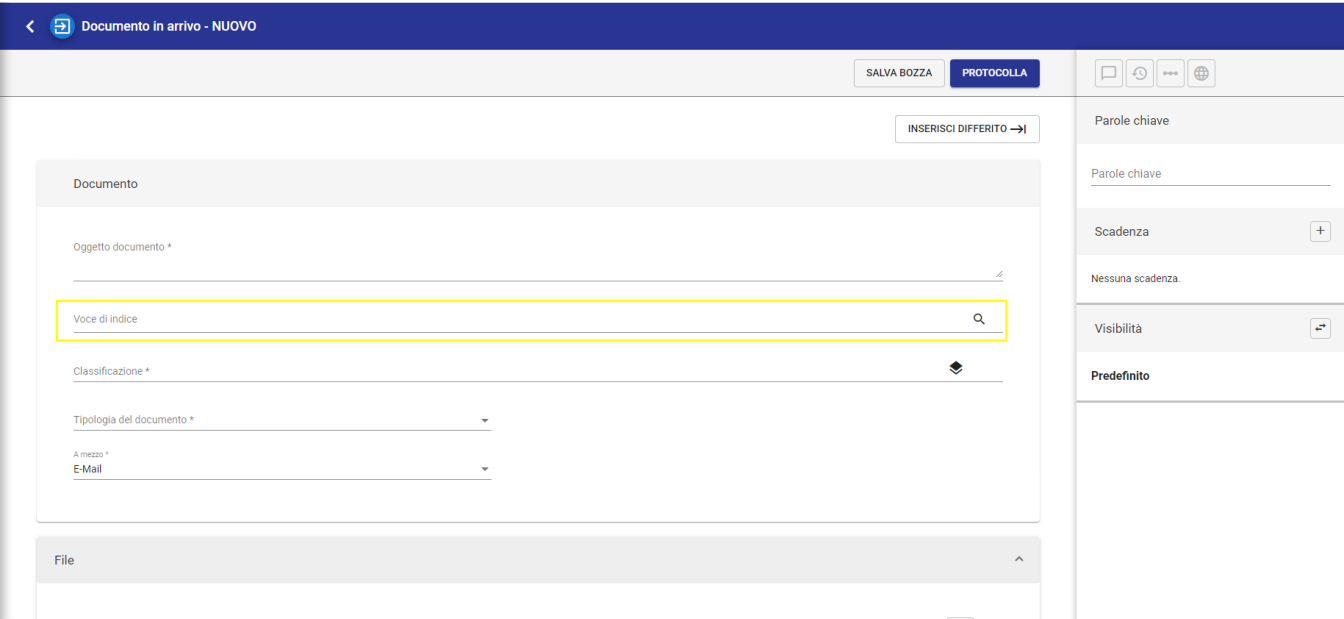

Se nella voce di indice è inserito un workflow, questo partirà al salvataggio della bozza o alla protocollazione di un nuovo documento.

È possibile modificare la voce di indice sia di una bozza di un documento che di un documento protocollato. Se si inserisce/modifica la voce di un documento esistente sarà sempre modificata la classificazione e, se configurati i riferimenti interni all'interno della voce, saranno sostituiti RPA e Operatore e l'utente potrà scegliere di accodare ulteriori Co-responsabili o Copia conoscenza, se precedentemente compilati, come da esempio sottostante:

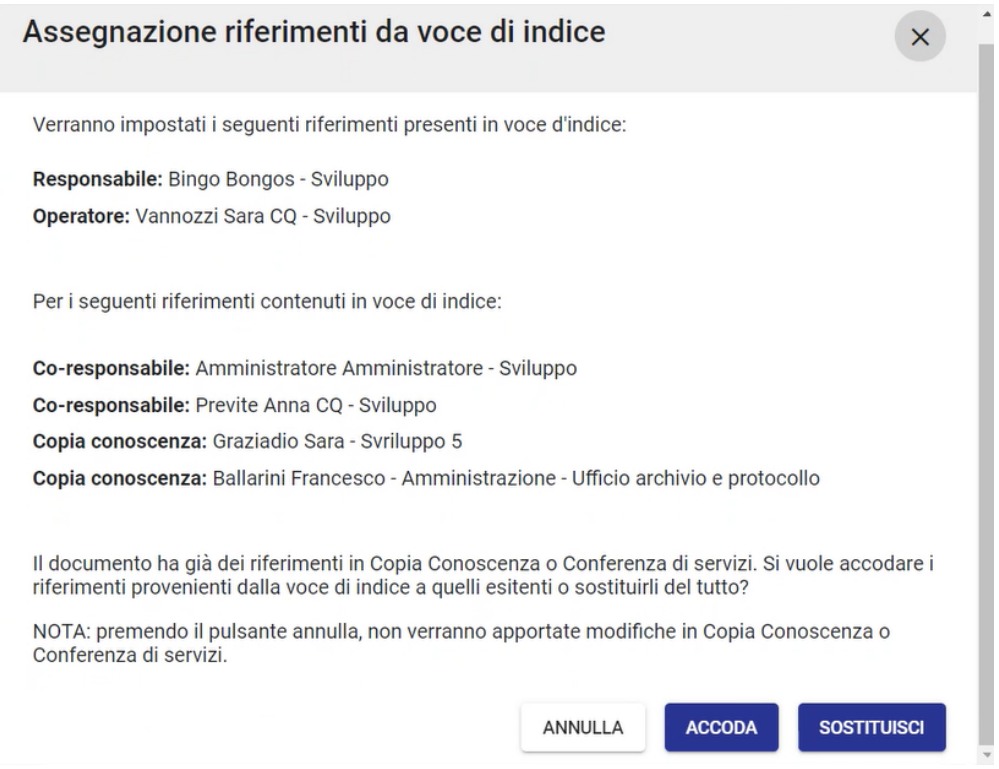

Per il dettaglio sul funzionamento della voce di indice per i documenti tra uffici si rimanda al paragrafo sottostante.

#### <span id="page-9-0"></span>**Funzionamento delle voci di indice nei documenti tra uffici**

All'interno di un documento tra uffici sono presenti due set di campi, un set relativo alla minuta e l'altro riguardante l'originale (si rimanda al manuale [Inserim](https://wiki.u-gov.it/confluence/display/TITULUS/Inserimento#Inserimento-InserimentodiunDocumentotrauffici) [ento di un Documento tra uffici\)](https://wiki.u-gov.it/confluence/display/TITULUS/Inserimento#Inserimento-InserimentodiunDocumentotrauffici).

In un documento tra uffici è infatti possibile inserire una Voce di indice per la minuta e una per l'originale:

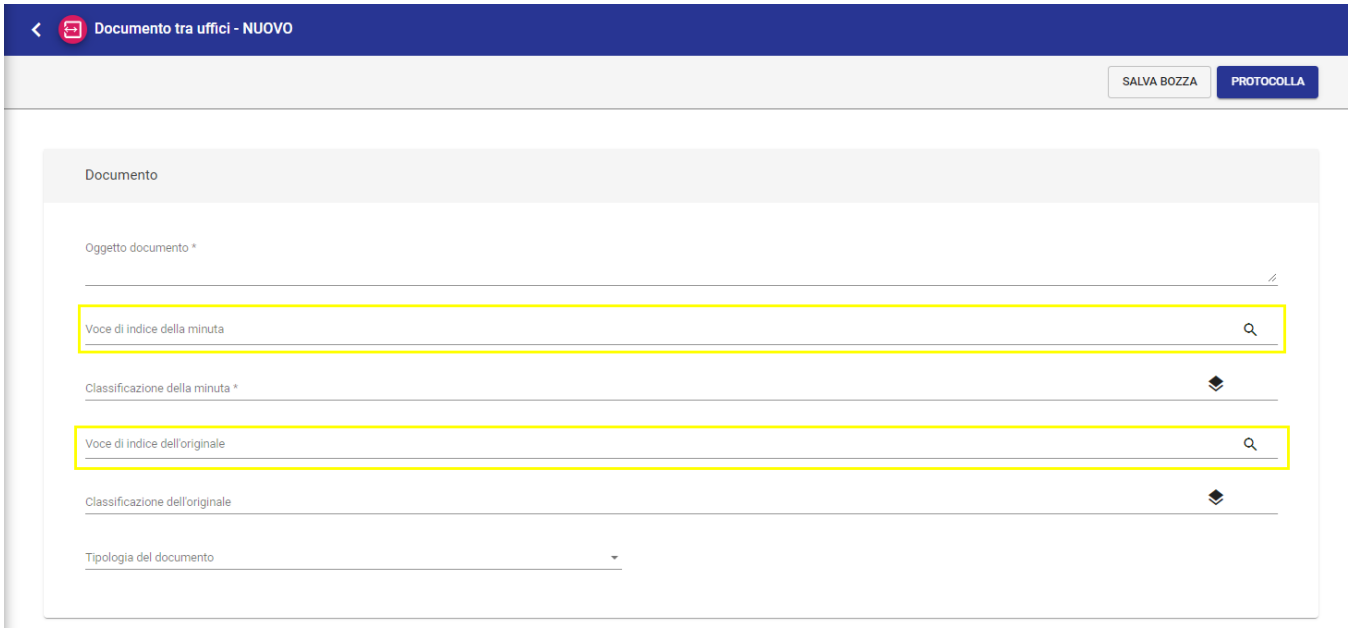

Se si inserisce una voce di indice della minuta, tutti i campi configurati nella voce di indice saranno inseriti all'interno dei rispettivi campi della minuta. Se nella voce di indice sono configurati riferimenti interni, questi saranno compilati nella sezione Mittente (Minuta), quindi il Copia conoscenza, se configurato in quella voce non sarà compilato. Il CC è infatti compilato solamente se la voce di indice è utilizzata nel campo Voce di indice dell'originale.

NOTA BENE: i riferimenti interni del documento tra uffici saranno modificati solo se impostato il tipo documento nella sezione Validità della voce di indice.

Se si compilano entrambi i campi relativi alla voce di indice (Minuta e Originale) e in entrambe le voci di indice è configurato un workflow, sarà sempre avviato solo il workflow della minuta.

## <span id="page-10-0"></span>**Workflow**

Un workflow consiste nell'automazione di una sequenza ordinata di passaggi o attività sul documento per completare un processo o raggiungere un obiettivo specifico. Ad esempio azioni di firma, iter approvativi, invio notifiche, conversione dei file o altre operazioni sul documento.

#### <span id="page-10-1"></span>**Creazione nuovo workflow**

Per poter inserire un nuovo workflow, oltre al diritto sul modulo Processi e Piano di classificazione, è necessario avere il diritto "Inserimento/modifica /cancellazione workflow" nella sezione "Diritti dell'utente su Processi e piano di classificazione - Workflow"

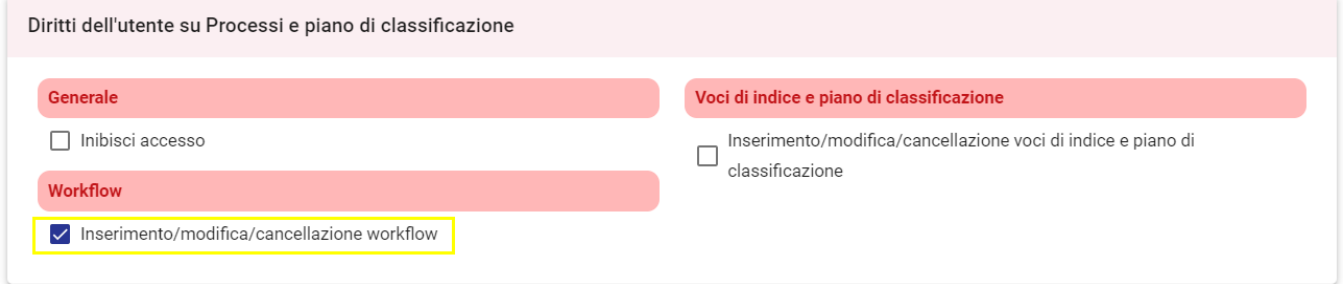

Per procedere all'inserimento cliccare sul button "Workflow" del Widget "Inserimento" che si trova a destra nella pagina dei Processi.

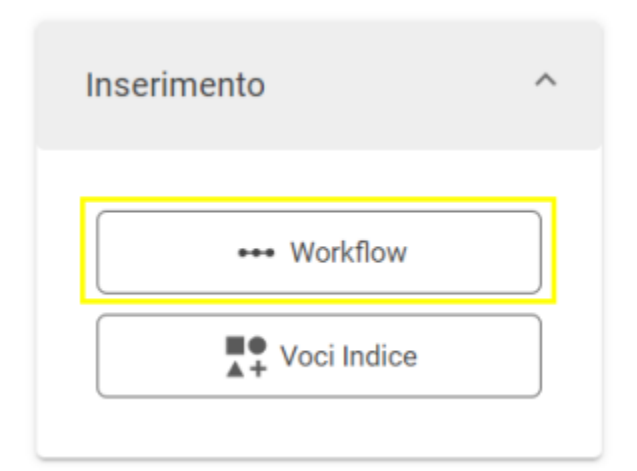

Il Workflow presenta la seguente maschera di inserimento, composta dalle sezioni indicate nella colonna a sinistra, che consente di navigarle cliccando sulla sezione desiderata:

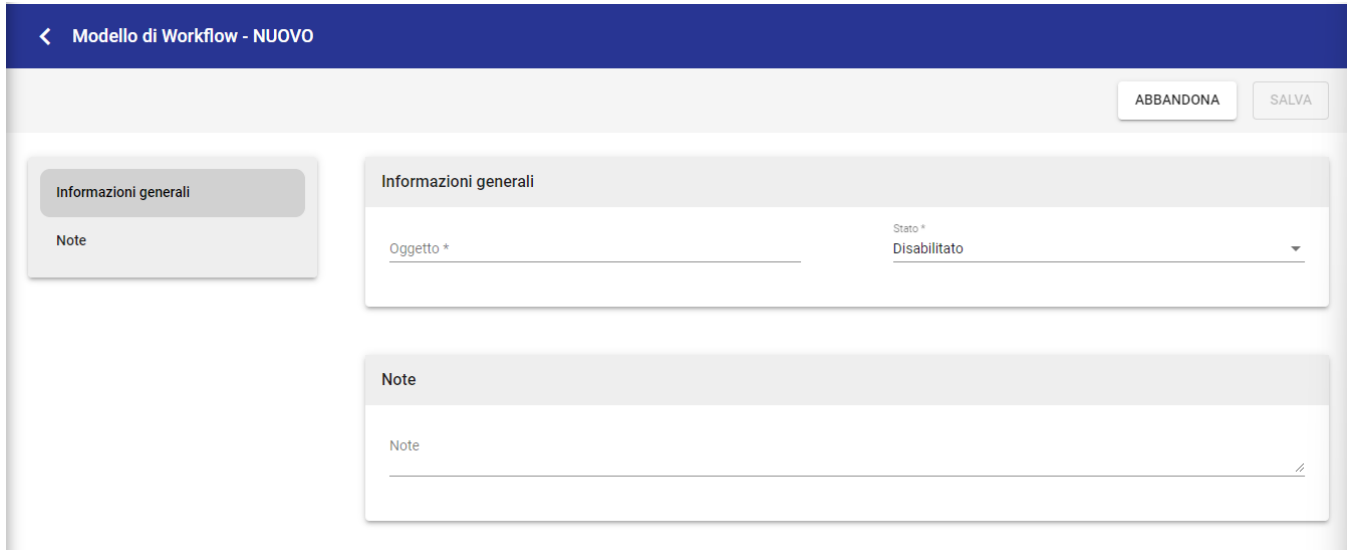

Di seguito la descrizione dei campi compilabili:

- **Sezione Informazioni generali**
	- **Oggetto:** si tratta della denominazione del Modello, il campo è obbligatorio, univoco e immodificabile
	- **Stato:** compilabile da un menu a tendina con i valori "Di servizio" o "Disabilitato"
- **Sezione Note**
	- **Note:** campo testuale

Per salvare il nuovo workflow cliccare sul button "Salva". Se non si vogliono salvare le modifiche apportate cliccare sul tasto "Abbandona".

**NOTA BENE: rispetto alla maschera di inserimento Workflow presente in Titulus 4 sono stati eliminati i campi Classificazione, Durata e Responsabilità.**

Una volta eseguito il salvataggio del nuovo workflow comparirà in alto a sinistra il button "Disegna flusso".

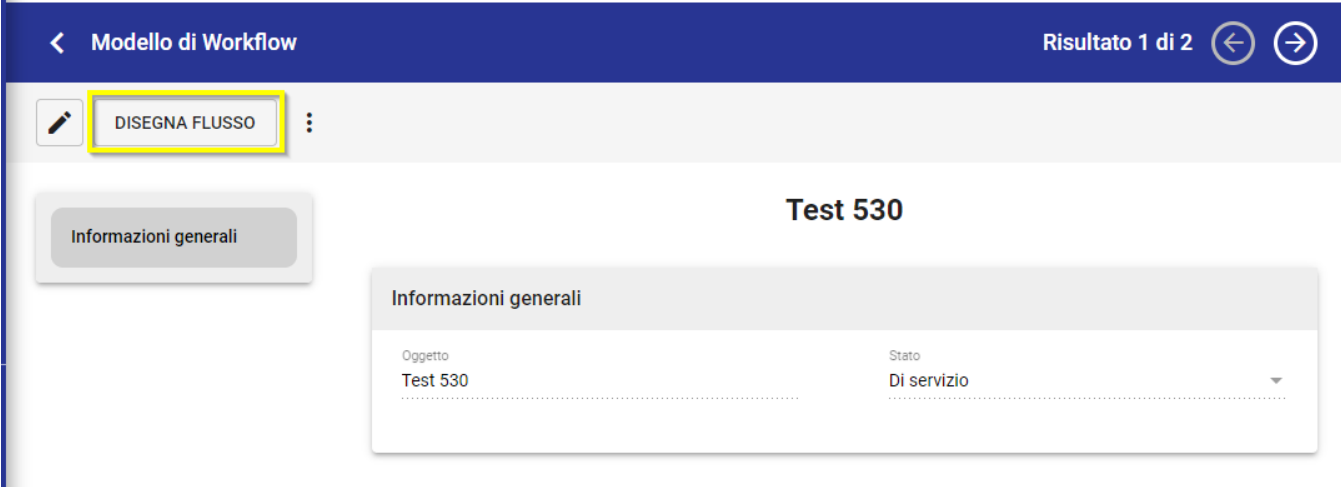

Cliccando sul button "Disegna flusso" verrà eseguito il download in locale del workflow. Una volta scaricato sarà possibile disegnarlo e salvarlo.

Dopo il primo salvataggio del file di workflow, accedendo nuovamente alla visualizzazione del modello nel modulo Processi e piano di classificazione

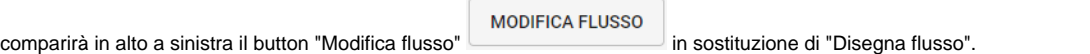

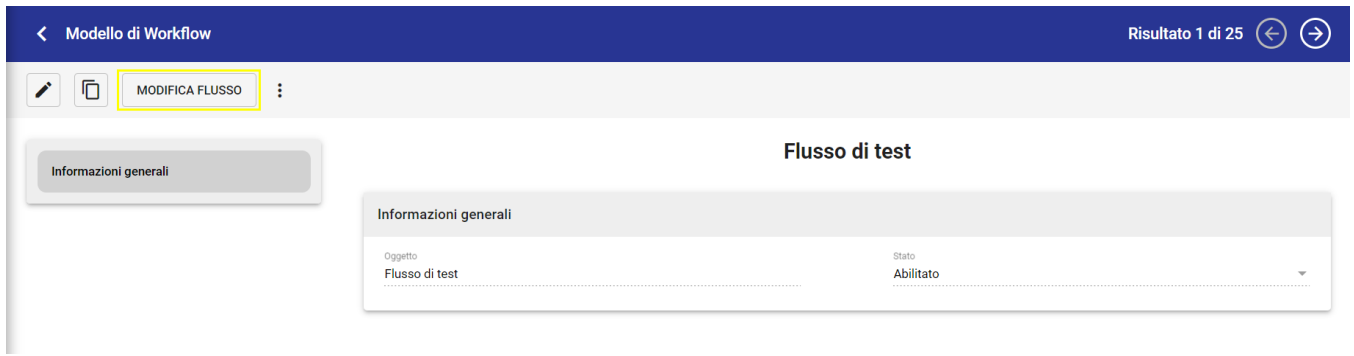

NOTA BENE: solo una volta disegnato il flusso sarà possibile abilitare il modello di Workflow, se non precedentemente impostato con stato "Di servizio".

#### <span id="page-12-0"></span>**Inserimento workflow su un documento**

Per attivare un workflow su un documento, dalla visualizzazione, si deve cliccare sull'azione dei tre puntini e cliccare su "Attiva iter" dal menu a tendina.

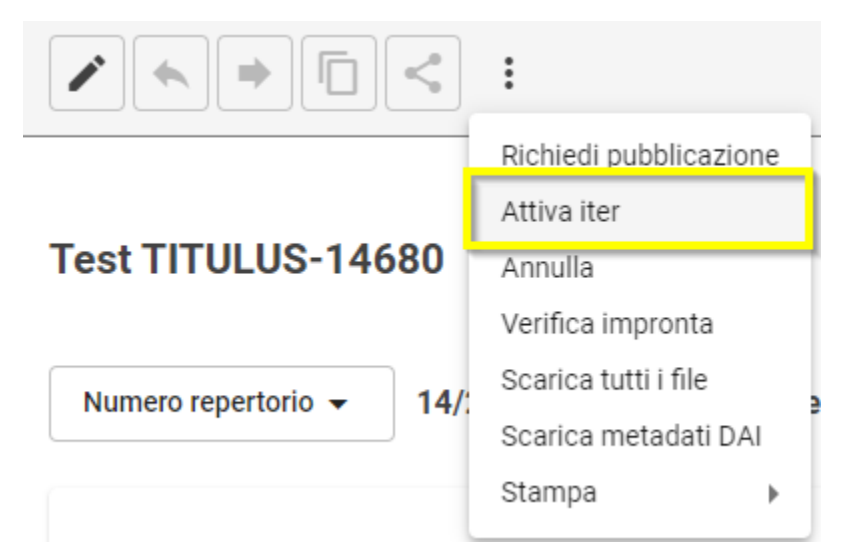

Una volta cliccato su attiva iter si apre un popup nel quale è possibile ricercare il workflow desiderato.

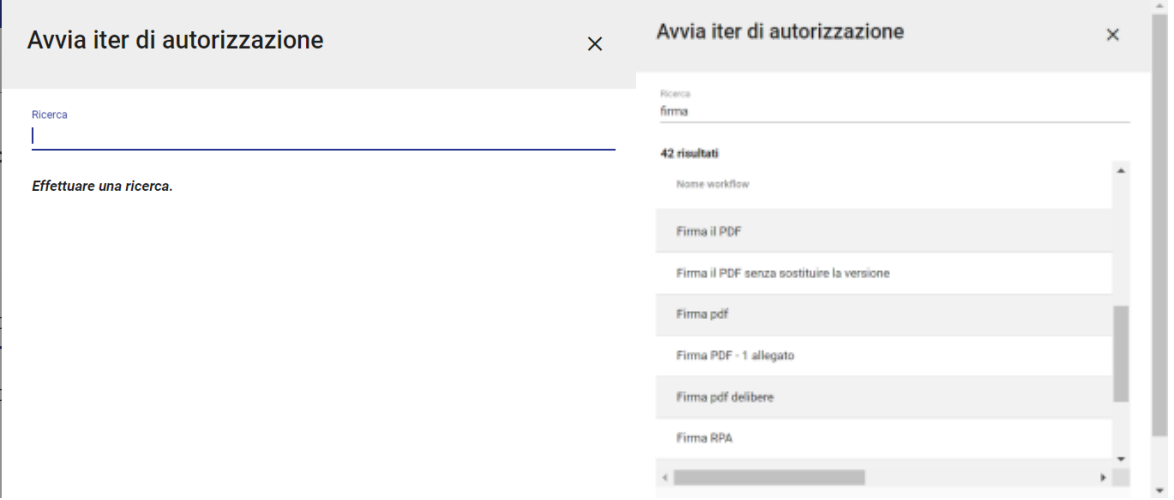

Cliccando in corrispondenza del workflow scelto, si attiverà l'iter.

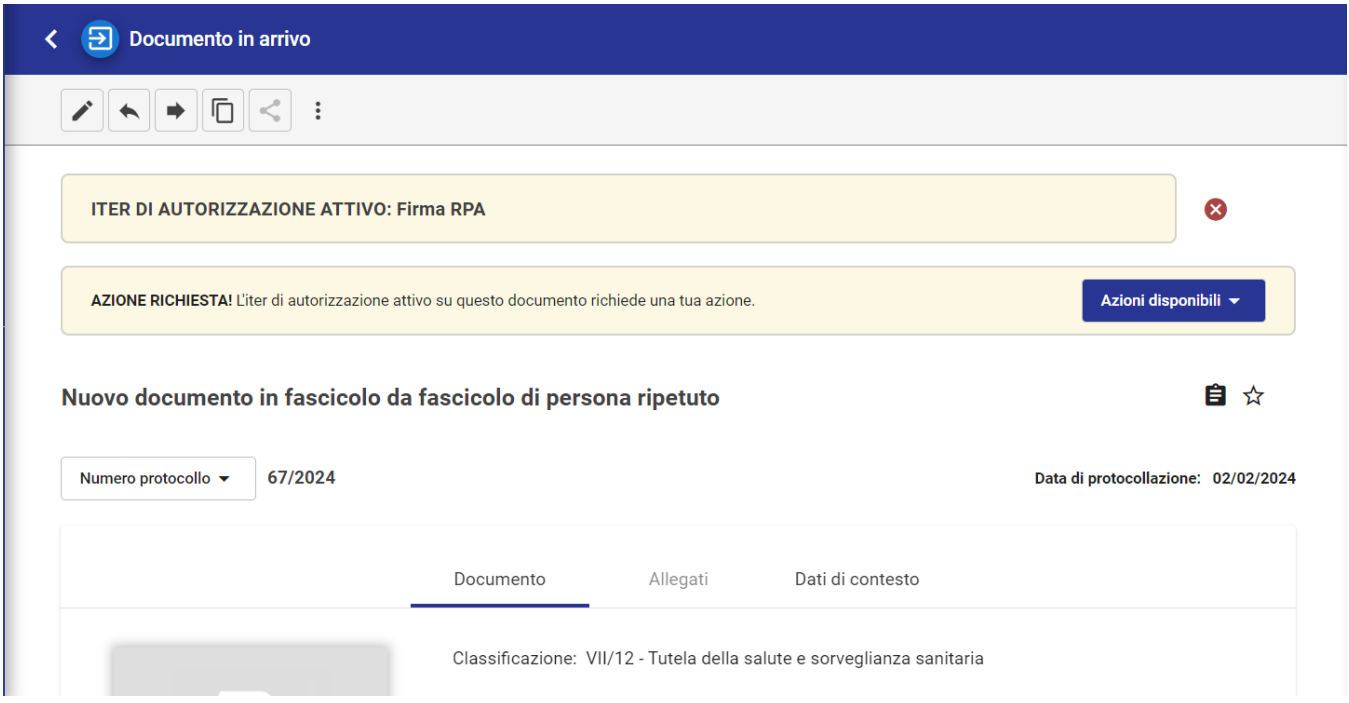

Per la descrizione dei diritti relativi al workflow sui documenti si rimanda al manuale ACL. Manuale utente Titulus 5 - ACL - Access Control List - Sezione -[Diritti dell'utente sull'archivio](https://wiki.u-gov.it/confluence/display/TITULUS/Manuale+utente+Titulus+5+-+ACL+-+Access+Control+List#ManualeutenteTitulus5ACLAccessControlList-Sezione-Dirittidell%27utentesull%27archivio)

### <span id="page-13-0"></span>**Modifica e cancellazione workflow**

Per poter modificare o cancellare un modello di workflow, oltre al diritto sul modulo Processi e Piano di classificazione, è necessario avere il diritto "Inserim ento/modifica/cancellazione workflow" nella sezione "Diritti dell'utente su Processi e piano di classificazione - Workflow"

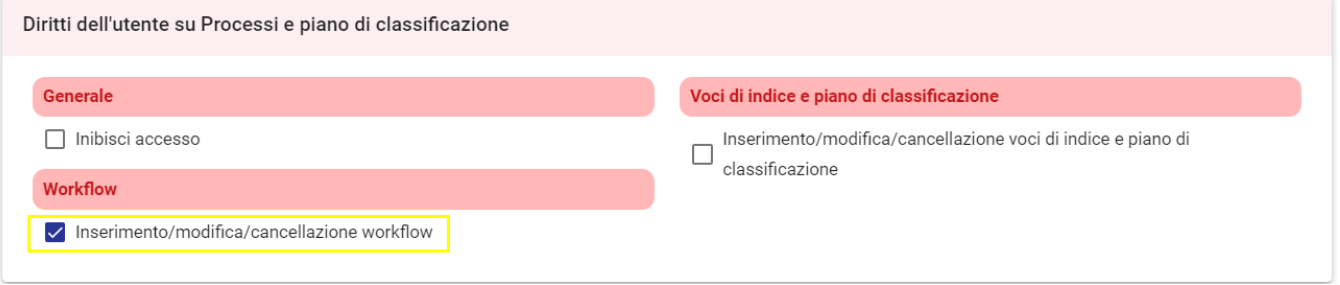

Dopo aver ricercato un workflow già esistente è possibile cliccare sul button **[/** "Modifica" per effettuare le modifiche desiderate.

Di seguito la descrizione dei campi modificabili:

- **Sezione Informazioni generali**
	- **Stato:** compilabile da un menu a tendina con i valori "Di servizio" o "Disabilitato" o "Abilitato"
- **Sezione Note**
	- **Note:** campo testuale

Per salvare le modifiche al workflow cliccare sul button "Salva". Se non si vogliono salvare le modifiche apportate cliccare sul tasto "Abbandona".

È possibile inoltra eliminare un workflow cliccando sull'azione "Cancella" presente nei tre puntini.

## <span id="page-14-0"></span>Piano di classificazione

Il Piano di classificazione, o Titolario, raccoglie secondo una gerarchia strutturata su due livelli le possibili classificazioni dei documenti da protocollare. Al I° livello si trovano i titoli (es.: Amministrazione; Organi di governo, gestione, controllo, consulenza e garanzia; Didattica, ricerca, programmazione e sviluppo ecc.) e al II° le classi.

La visualizzazione e la modifica del piano di classificazione nel modulo Processi e piano di classificazione è possibile dalla card Piano di classificazione, visibile se si possiede il diritto "Inserimento/modifica/cancellazione voci di indice e piano di classificazione" nella sezione "Diritti dell'utente su Processi e piano di classificazione - Voci di Indice e piano di classificazione" in ACL.

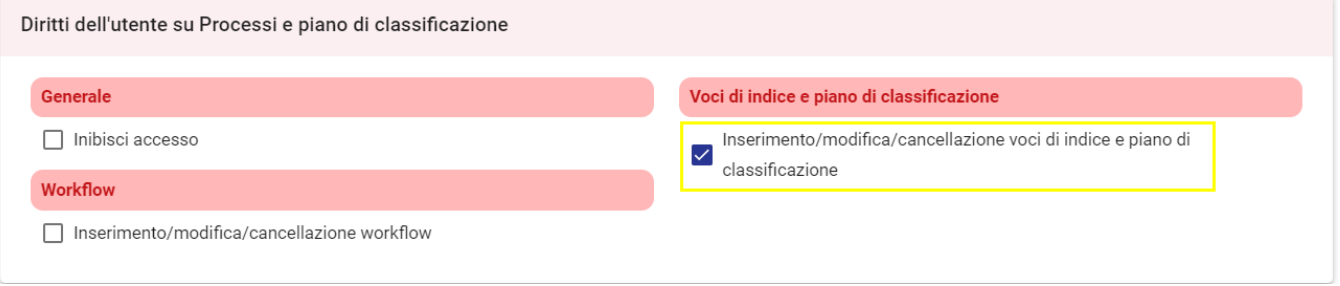

#### <span id="page-14-1"></span>**Modifica del Piano di classificazione**

Cliccando sulla card Piano di classificazione in alto a destra si entra in visualizzazione/modifica del titolario.

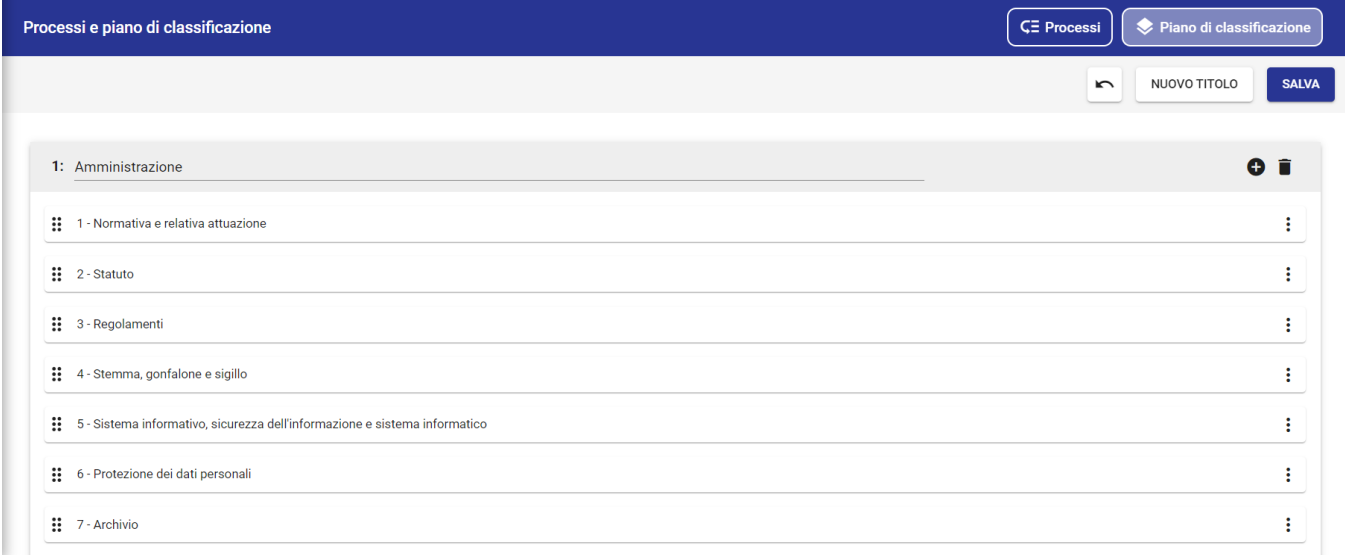

Nella pagina è mostrato un riquadro per ogni titolo e al suo interno sono visibili tutte le classi in esso contenute.

Per ogni titolo, visualizzato in ordine numerico, è possibile:

modificarne la denominazione cliccando sul campo nell'intestazione in grigio

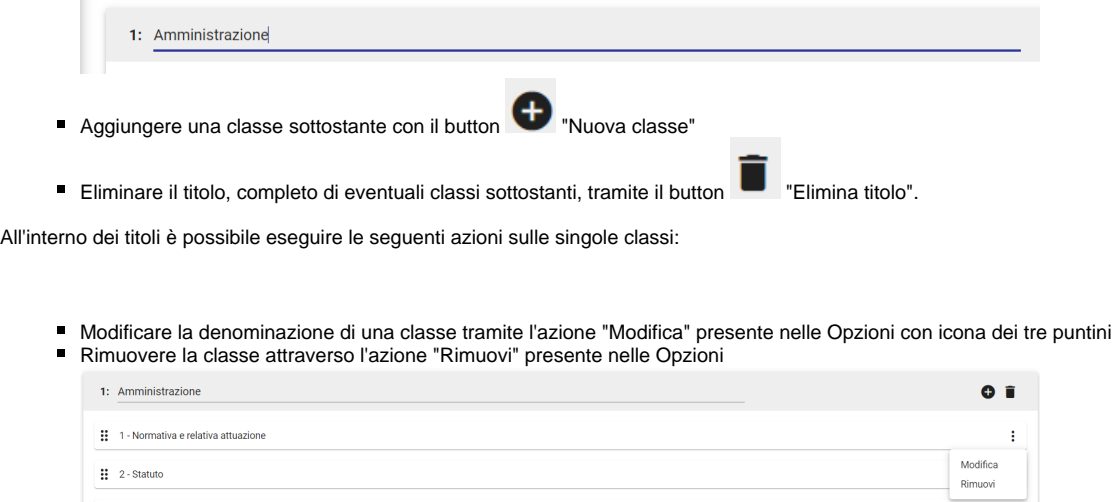

■ Spostare l'ordine delle classi all'interno del titolo tramite drag and drop, trascinando con il mouse la classe che si desidera spostare dall'icona dei

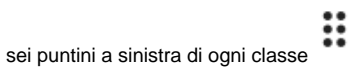

Sulla barra in alto è possibile inoltre:

 $\sim$ ■ Annullare le modifiche effettuate tramite il button |■ Annulla modifiche" NUOVO TITOLO Creare un nuovo titolo attraverso l'azione "Nuovo titolo" **SALVA** Rendere effettive le modifiche eseguite cliccando sul button "Salva".